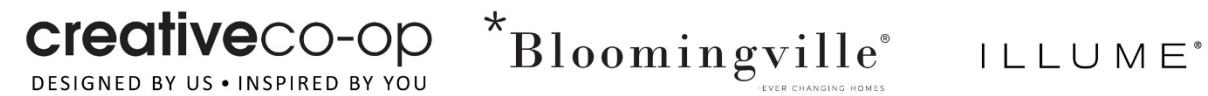

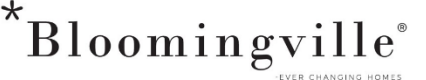

## New Combined Payment Portal Enrollment

**Payment Portal URL: <https://www.billerpayments.com/app/cust/login.do?bsn=ccoin>**

- **New User Get started here (all users must enroll their first time visiting the new portal)**
	- o Enroll Now
	- o Agree to the terms and conditions
	- o Enter Account Number
		- $\blacksquare$  If Alphanumeric must be all CAPS
	- o Enter Billing Zip Code
	- o Confirm you are not a robot
	- o Establish Username, Password and Security Answer
	- o Enter a Funding Source (form of payment)

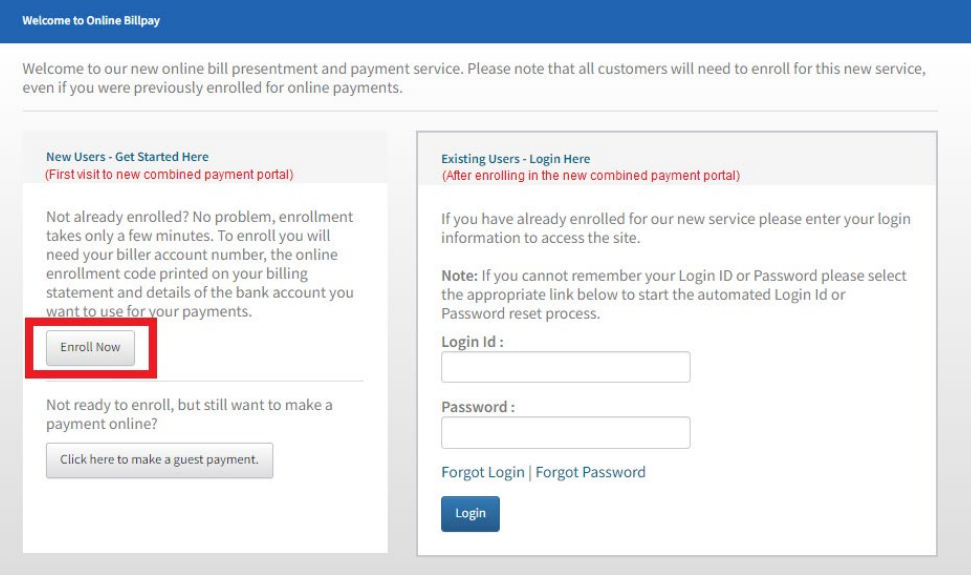

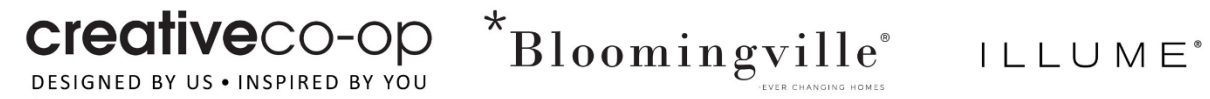

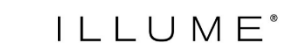

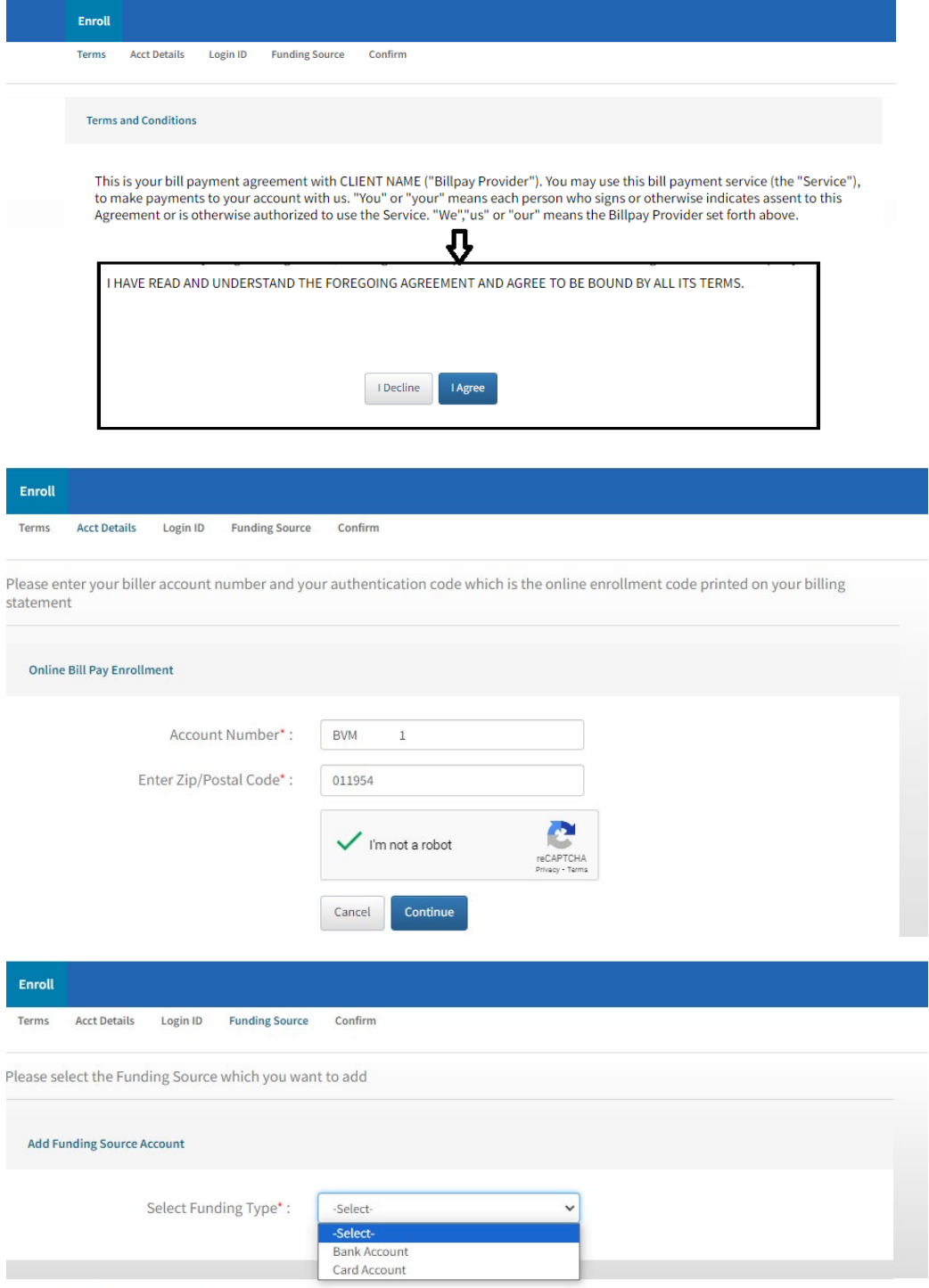

@ 2023 Alacriti Payments LLC. All Rights Reserved.

## • **Paying Open Invoices**

- o Account Summary View current balance and all open invoices by Brand
- o Toggle the Biller Name to select brand
- o Toggle Account number if more than one account is associated with the specific brand to view that specific account

creativeco-op DESIGNED BY US . INSPIRED BY YOU

 $*$ Bloomingville ILLUME<sup>®</sup>

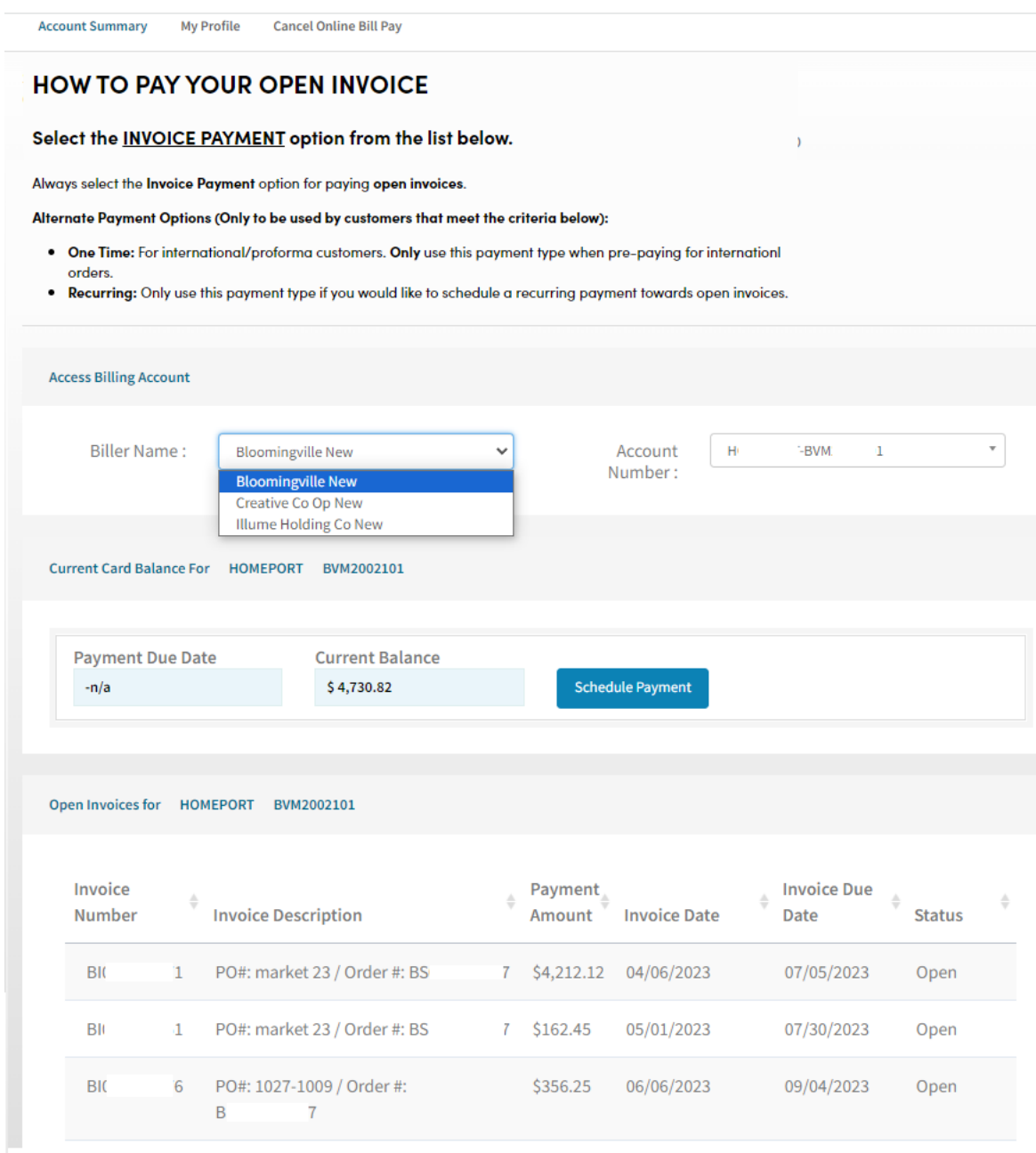

## • **Schedule Payment**

- o Schedule a payment by selecting the icon beside Current balance "Schedule Payment"
- o Choose Invoice payment to pay specific invoices
- o Choose Recurring to schedule multiple payments to go towards open invoices or orders
- o Choose One Time Payment to schedule prepayment of open orders.

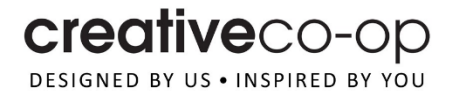

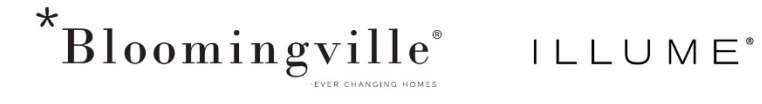

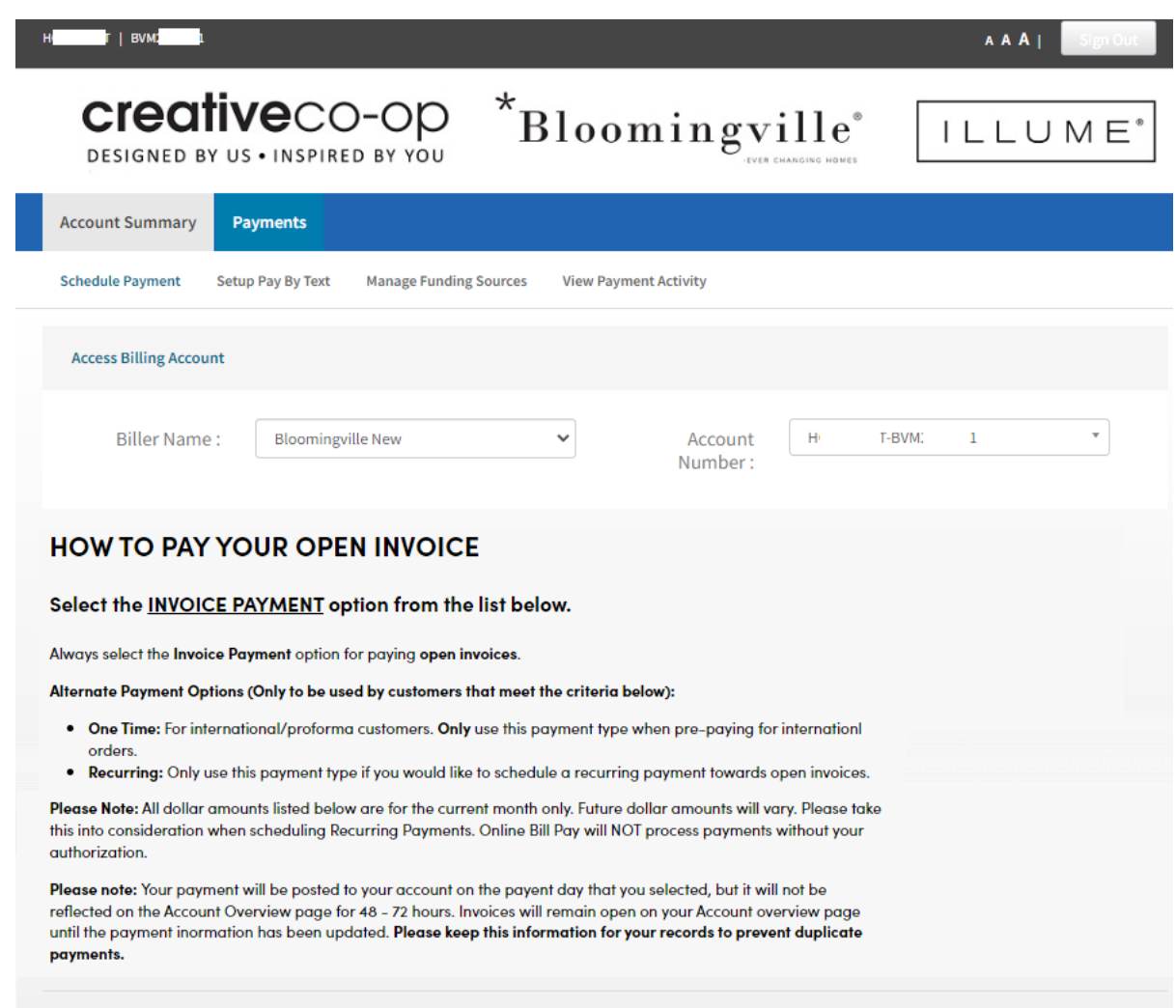

## • **Invoice Payment**

- o Select the invoices you wish to pay
- o Select the funding account you wish to use to pay the selected invoices
- o Schedule the date the payment should be processed
- o Continue to confirm your payment
- o After you confirm, you can choose to print, make another payment or check payment status.

creativeco-op DESIGNED BY US . INSPIRED BY YOU

# $k$ Bloomingville<sup>\*</sup>  $|L L U M E^*|$

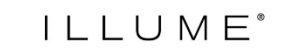

**Account Summary** Payments **Schedule Payment** Setup Pay By Text **Manage Funding Sources** View Payment Activity By clicking Confirm, you authorize us to initiate a debit from the "Payment from Account" to the "Payment to Account", as detailed below. The payment to your account will be made on the Payment Date detailed below and the debit from your account will occur within two business days of that date but not earlier. You also authorize your bank (and its successors or assigns), to process this debit to your account. **Payment Details** Payment Type: Invoice Payment Payment Date: 08/04/2023 Payment for Account: BVM:  $\overline{1}$ Payment from Account: Mastercard Card - xxxxxxxxxxxx 0 Payment Amount: \$4,374.57 **Invoices Paid with this Payment Invoice Description & Code** Payment Amount PO#: market 23 / Order #: BS  $7[Bl$  $\mathsf{i}\mathsf{1}]$ \$162.45 PO#: market 23 / Order #: BSI L] \$4,212.12  $7$  [BI Edit Cancel Confirm **Account Summary Payments Schedule Payment** Setup Pay By Text **Manage Funding Sources View Payment Activity** Thank you. Your payment has been successfully scheduled. Please click on View Payment Activity on the top of this page to view the status of this scheduled payment. **Payment Details Confirmation Number:**  $\mathbb T$  $\overline{7}$ Payment Type: Invoice Payment Payment Date: 08/04/2023 Payment for Account: **BVM**  $\mathbf{1}$ Payment from Account: Mastercard Card - xxxxxxxxxxxx 0 Payment Amount: \$4,374.57 **Invoices Paid with this Payment Invoice Description & Code** Payment Amount PO#: market 23 / Order #: BS  $7$ [BI  $1] \,$ \$162.45 PO#: market 23 / Order #: BS  $7$  [BI  $1]$ \$4,212.12 Print Make Another Payment **Check Payment Status** 

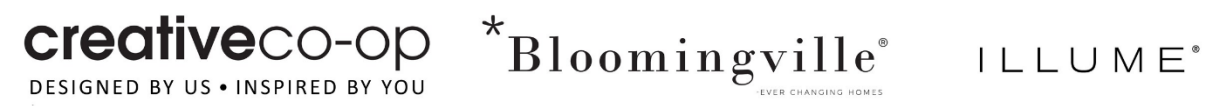

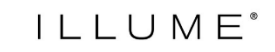

## • **One Time Payment**

- o You can make a onetime payment to pay the current balance or prepay an open order to ship
- o Select the One Time payment
- o Choose Funding Account
- o Choose Current Balance or enter a specific \$\$ amount
- o Apply payment instructions on how you wish this payment to be applied to your account.
- o Continue and confirm your payment

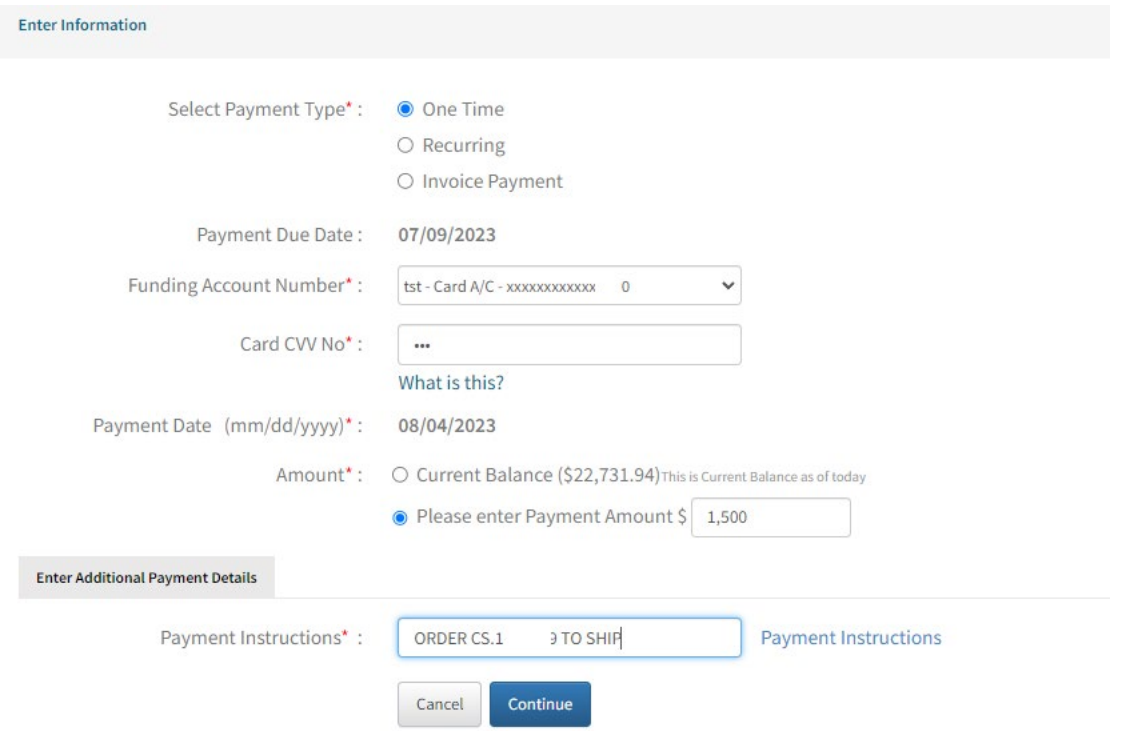

## • **Recurring Payment**

- o Select recurring payment to apply specific payment amounts to reduce open balance on account or pay specific invoices by due date.
- o Select Recurring
- o Select Funding Source
- o Schedule Start Date
- o Determine the frequency of the payments (weekly/monthly)
- o Determine the # of payments "Select I want to fix the number of payments that will be processed"
- o Provide how this payment should be applied to your account
- o Continue to confirm payment

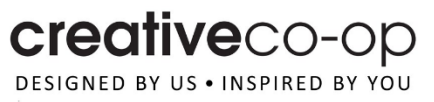

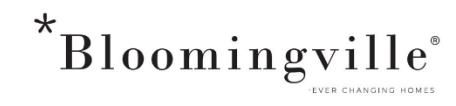

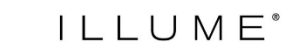

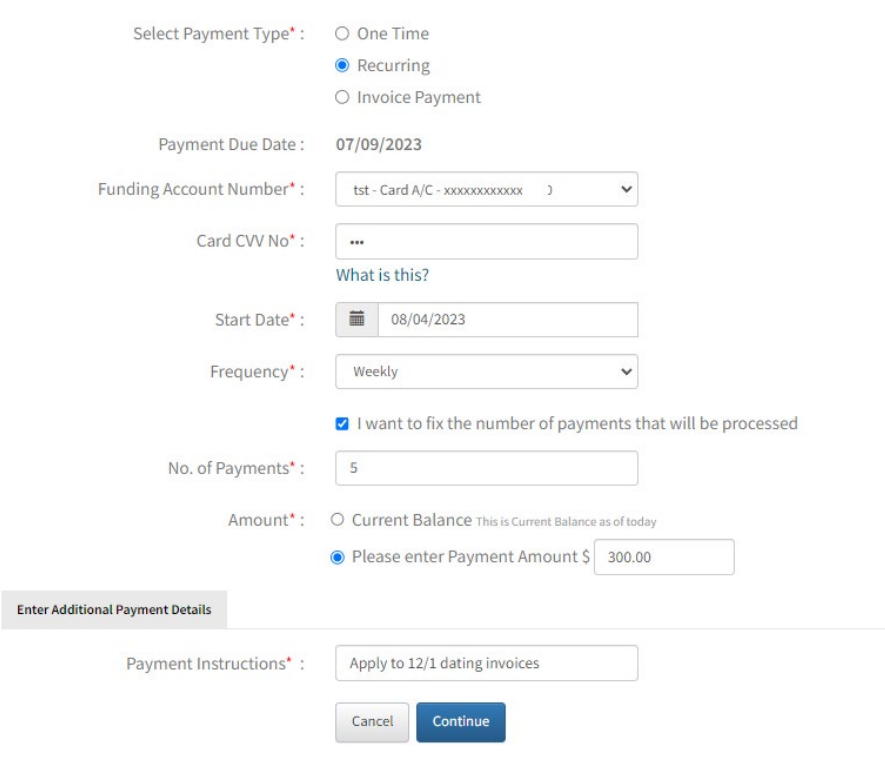

- You can view payment activity under the Payments tab and View Payment Activity
- Select the Biller Name to view the various payments for each account

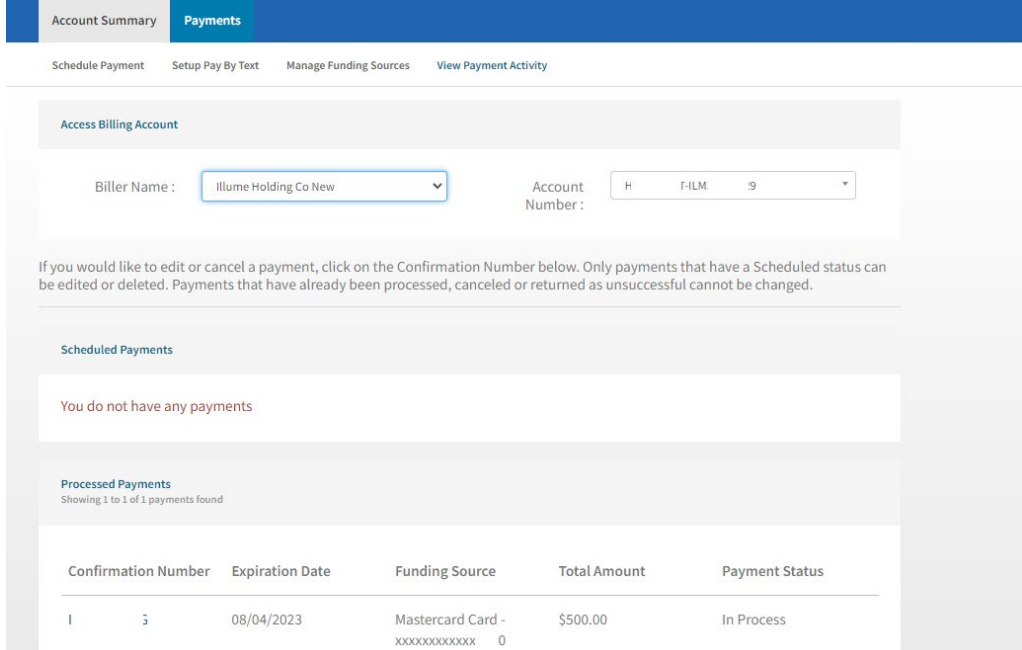